# 部分方案互斥条件下运用Excel进行资本限量决策

## 靳 惠

(河南财经政法大学会计学院 郑州 450002)

【摘要】 在方案较多、部分方案存在互斥情况下的资本限量决策一直被视为难题,这是因为这种决策程序复杂、组合较 多,容易导致决策效率低下甚至遗漏最优组合方案。本文研究了运用 Excel 规划求解功能解决部分方案互斥条件下资本限 量决策的求解问题,以提高部分方案互斥条件下资本限量决策的质量和效率。

【关键词】 部分方案互斥 资本限量决策 Excel 规划求解

资本限量决策在非计算机手段下通常采用排序法或组合 法,在方案较多时,排序法看起来实用且较简单,但实际上非 常复杂,且工作量非常大。而在组合法下由于可能的组合非常 多,决策者往往不会列出所有可能的组合,因而有可能漏掉最 优组合方案,从而导致决策失误,因此利用先进的计算机技术 求解资本限量决策问题十分必要。

目前,有学者提出利用 Excel 规划求解功能来解决单期 资本限量决策和多期资本限量决策问题。资本限量决策方案 一般属于独立方案,但有时部分方案也可能存在互相排斥的 情况,增加了决策的难度。本文主要探讨如何利用 Excel 规划 求解功能来解决部分方案互斥情况下的资本限量决策问题, 以帮助决策者提高决策质量和效率。

一、设计部分方案互斥的资本限量问题单元格

设计单元格就是在 Excel 工作表中确定目标变量与决策 变量、约束条件的具体位置及其相互联系。目标变量是反映决 策目标的指标,决策变量是决定决策的变量,约束条件是对目 标变量或决策变量的要求。例如,某企业有 A、B、C、D、E 五个 可供选择的投资项目,其中 B 与 C、D 和 E 为互斥方案,该企 业当前最大资金供应量为 400 万元,各方案初始投资额、净现 值等有关资料如图 1 所示(金额单位:万元)。另外,各方案不 允许部分投资,即要么投资、要么不投资。要求确定能够使净 现值为最大且投资额不超过资本限量的最佳投资组合。

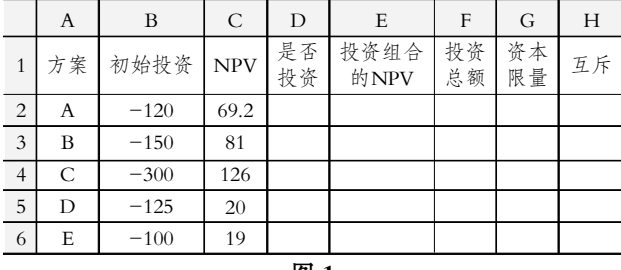

图 1

上例中:投资组合的净现值即为目标变量;所选择的方案 及其投资比例即为决策变量;投资组合的投资总额不大于资 本限额即为约束条件。此外,各方案不允许拆细投资、B 与 C 互斥、D 和 E 互斥也是约束条件。

1. 确定决策变量单元格。决策变量单元格表示方案是否 被选中的位置,方案是否被选中是待定的,因此决策变量单元 格一般称之为可变单元格。由于各方案不允许部分投资,因此 可变单元格的值为 0 或 1,即如果选中该项目,相应单元格的 值为 1,否则为 0。本例选择 D2:D6 为可变单元格。

2. 确定目标变量单元格及其函数。本例选择单元格 E2 作为目标变量单元格,表示所选中项目的净现值总额;同时需 要明确目标变量单元格与决策变量单元格之间的关系。由于 所选方案的净现值合计等于各方案净现值乘以所选方案的投 资比例(考虑到各方案不允许部分投资,应是整体投资,故被 选中方案的投资比例为 1), 因此在 E2 单元格输入计算公式 "=SUMPRODUCT(C2:C6,D2:D6)"。该式表示 D2:D6 列 与 C2:C6 列的对应单元格相乘后的和,即所选择项目的净现 值总额,初始状态为 0。

3. 确定投资支出单元格及其函数。本例选择单元格 F2 表示所选中项目的投资支出总和,并输入其计算公式"= SUMPRODUCT (B2:B6,D2:D6)"。该式表示 B2:B6 列与 D2:D6 列的对应单元格相乘后的和,初始状态为 0。同时选择 G2 作为资本限量单元格,输入 400。

|                | A      | B        | C          | D        | E                                | F        | G        | Н        | I | J        |  |
|----------------|--------|----------|------------|----------|----------------------------------|----------|----------|----------|---|----------|--|
| $\mathbf{1}$   | 方<br>案 | 初始<br>投资 | <b>NPV</b> | 是否<br>投资 | 投资组合<br>的NPV                     | 投资<br>总额 | 资本<br>限量 | 互<br>斥   |   |          |  |
| $\overline{2}$ | Α      | $-120$   | 69.2       |          | $\Omega$                         | $\theta$ | $-400$   |          |   | $=D3+D4$ |  |
| 3              | B      | $-150$   | 81         |          |                                  |          |          | $\theta$ |   |          |  |
| $\overline{4}$ | C      | $-300$   | 126        |          |                                  |          |          |          |   | $=D5+D6$ |  |
| 5              | D      | $-125$   | 20         |          |                                  |          |          | ′0       |   |          |  |
| 6              | E      | $-100$   | 19         |          |                                  |          |          |          |   |          |  |
| 7              |        |          |            |          | =SUMPRODUCT(D2:D6, B2:B6)        |          |          |          |   |          |  |
| 8              |        |          |            |          |                                  |          |          |          |   |          |  |
| 9              |        |          |            |          | $=$ SUMPRODUCT $(D2:D6, C2; C6)$ |          |          |          |   |          |  |
| 10             |        |          |            |          |                                  |          |          |          |   |          |  |
| 冬<br>2         |        |          |            |          |                                  |          |          |          |   |          |  |

4. 确定反映方案关系的单元格。

.12中旬・ $85 \cdot \Box$ 

## 阴财会月刊·全国优秀经济期刊

如图 2 所示,本例以 H2:H6 作为表示各方案之间独立与 互斥关系的单元格,由于方案 B 与 C 存在互斥关系,为了保 证方案 B 与方案 C 只能取其一,在单元格H3 中输入"=D3+ D4",在下面的约束条件中我们令 H3 取值小于或等于 1,在 单元格D3 和 D4 取值为 1 或 0 的情况下,D3 和 D4 数值相加 之和也小于或等于 1,这意味着 D3 和 D4 只能取其一,即取 值为 1,或均为0,从而保证了方案 B 与方案 C 只能取其一或 者都不取;同理,由于方案 D 与方案 E 存在互斥关系,所以在 单元格 H5 中输入"=D5+D6"。

#### 二、输入部分方案互斥下资本限量决策的约束条件

在工作表中确定了规划求解的各个要素所处的单元格 后,需要确定并输入规划求解的各个约束条件。

1. 进入规划求解对话框。在加载宏的 Excel 工具菜单下 选择规划求解命令,出现规划求解对话框,如图 3 所示:

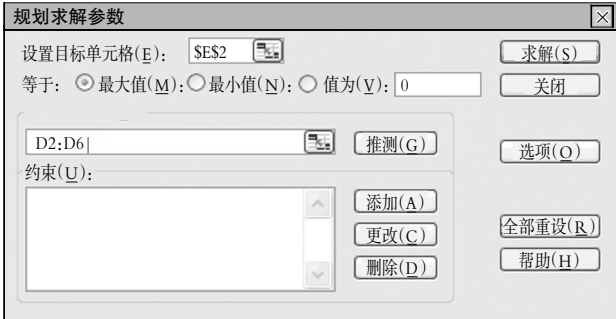

图 3

2. 输入目标变量单元格及其取值要求。进入规划求解对 话框后,在设置目标单元格的位置输入目标变量单元格的绝 对地址,也就是存放所选方案组合的净现值总额的单元格,即 \$E\$2。由于要求所选方案净现值合计为最大,所以在取值时 要求选择最大值按钮。

3. 输入可变单元格。在规划求解对话框中的可变单元格 引用位置输入可变单元格为 D2:D6,具体见图 3。

4. 添加资本支出约束条件。在规划求解对话框中单击添 加按钮,出现添加约束的对话框,在单元格引用位置栏存放选 中方案投资支出合计数单元格的绝对地址\$F\$2,在约束值栏 输入资本限量单元格的地址\$G\$2,两者的逻辑关系选择 ">=",如果投资项目资本支出和资本限量均用正数表示,则 逻辑关系应选择"<=",表示选中项目投资支出合计数"G2"不 大于资本限量"H2",如图 4 所示:

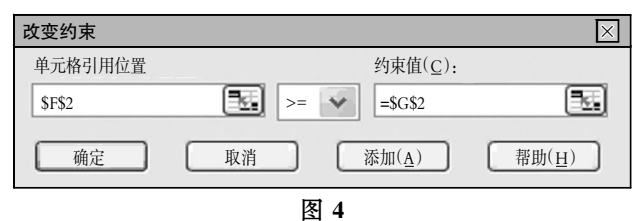

5. 添加选中方案投资比例的约束。本例中不允许部分投 资,被选中方案投资比例为 100%或 1,未选中方案投资比例 为 0,因此表示各方案投资比例或投资与否的可变单元格取 值为 1 或 0。在图 4 中单击添加,在出现的添加约束对话框中

的单元格引用位置输入可变单元格的地址 D2:D6, 在逻辑关 系处选择"bir",表示按二进制计数,如图 5 所示:

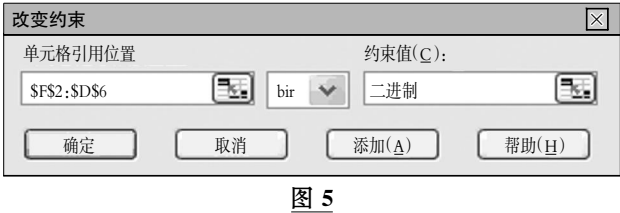

6. 添加方案相互排斥的条件。由于本例中方案 B 与方案 C 是相互排斥的,因而二者只能取其一。为此在图 5 中单击添 加,并在添加约束对话框的单元格引用位置输入 H3,在约束 值位置输入"1",在逻辑关系栏选择"<=",如图 6 所示:

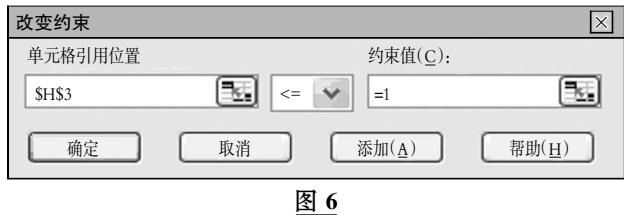

由于 H3 的公式为"=D3+D4",D3、D4 的取值要么为 1, 要么为 0,在约束条件中进一步要求 D3 与 D4 之和不大于 1, 表示 D3、D4 对应的方案只能取其一,或者都不取。同理,本例 中方案 D 与方案 E 也是互相排斥的, 需要继续添加条件,在 图 6 中单击添加按钮,在添加约束对话框中的单元格引用位 置选择输入 H5,在约束值位置选择输入"1",在逻辑关系栏选 择输入"<=",如图 7 所示:

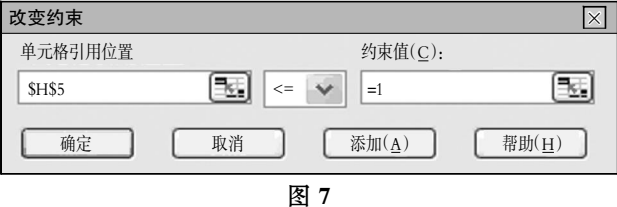

然后单击确定按钮返回规划求解对话框,如图 8 所示:

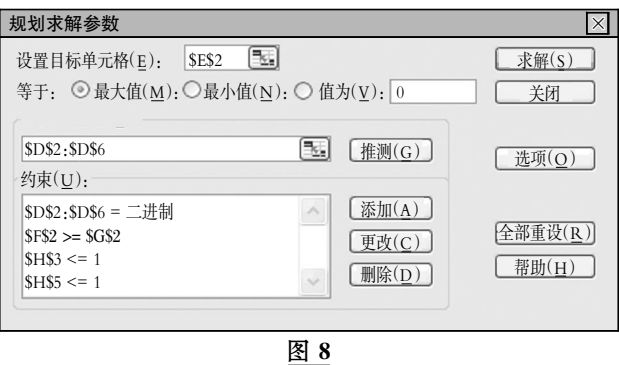

## 三、部分方案互斥下资本限量决策模型选择与求解

完成上述约束条件添加并返回规划求解参数对话框后, 单击规划求解参数对话框中的选项按钮,在出现的规划求解 选项对话框(见图 9)中需要进一步确定求解模型。

在资本限量决策中,目标变量净现值合计(F(<sup>x</sup>))与各方案 投资比例为(Xi)和各方案净现值为(NPVi)的函数关系为:

□・86・2011.12 中旬

## 非 1 月启用UFO 系统 编利润表的"本年累计数"计算

## 周晓娜 卢亚军 马丽萍 李志香

(河北科技师范学院财经学院 河北秦皇岛 066004)

【摘要】 非 1 月份启用 ERP-U872 系统不能直接利用 UFO 单元公式生成利润表,本文分析了其原因,并探讨了非 1 月份启用 ERP-U872 系统下如何调整利润表的编制方法。

【关键词】 UFO 利润表编制 三维报表管理

UFO 是用友公司研发的 ERP-U872 系统的一个报表管 理子系统,该子系统具有强大的报表管理功能,用户通过 UFO 系统可以灵活方便地编制各种财务报表。但笔者在应用 UFO 系统编制利润表的过程中发现,用户启用 ERP-U872 系统的时间不同,编制利润表的方法也不一样,使用过程中一 定要区分不同启用时间,并注意对编制方法进行针对性调整, 这样才能满足用户编制利润表的需要。

#### 一、利润表的编制原理

利用 ERP-U872 之 UFO 报表管理子系统编制利润表, 首先在格式状况下设置报表的格式,如报表的基本项目、单元 取数公式、设置关键字等。然后切换到数据状态,录入相关的 .<br>In detection de la deux deux de la deux de la deux de la deux de la deux de la deux de la deux de la deux de l

#### $MaxF(x) = \sum X_i \times NPV_i$

从函数关系上看,目标变量即净现值合计与决策变量的 选中方案投资比例之间的关系属于一次函数,属于线性关系。 因此,在规划求解选项对话框中选择"采用线性模型",其他默 认。然后返回规划求解对话框,如图 9 所示:

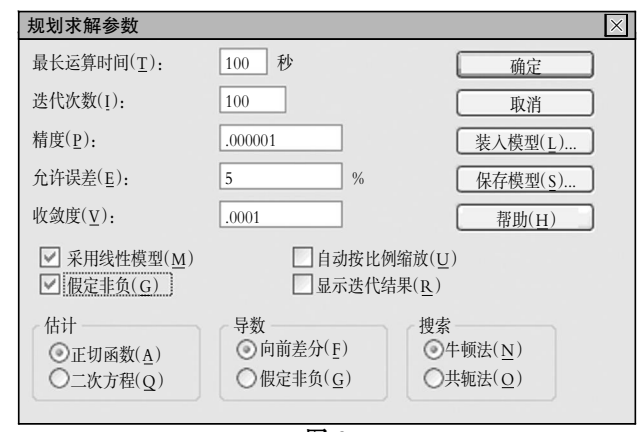

## 图 9

单击规划求解对话框中的求解按钮,进行最后的运算得 出结果,如图 10 所示。项目 A、B、D 的值为 1,为选中项目,此 时总投资支出为 395 万元,不大于资本限额,该投资组合的净 现值合计为 170.2 万元,表示在不超过资本限额 400 万元的 关键字,UFO 报表管理系统会自动按照定义的单元公式,到 ERP-U872 相关子系统取数,生成报表。利用 UFO 报表管理 子系统编制利润表,设置单元公式和关键字是非常重要的内 容,其中单元公式决定利润表本月数和本年累计数的数据产 生方法,关键字决定本月数和本年累计数的取数时间。

## 二、利润表的数据来源

1. "本月数"的数据来源。其来源渠道有三个:①取几个 总账科目的本期发生额之和。如营业收入项是"主营业务收 入"和"其他业务收入"两个总账科目的本期贷方发生额之和, 用公式表示是 FS(6001,月,"贷",,年)+FS(6051,月,"贷",, 年);营业成本项是"主营业务成本"和"其他业务成本"两个总 .<br>In de traite de la contrade de la contrade de la contrade de la contrade de la contrade de la contrade de la c

|                | A  | B      | $\mathsf{C}$ | D        | E         | F          | G        | H        |  |
|----------------|----|--------|--------------|----------|-----------|------------|----------|----------|--|
| $\mathbf{1}$   | 方案 | 初始投资   | <b>NPV</b>   | 投资<br>比例 | 净现值<br>合计 | 投资支<br>出合计 | 资本<br>限量 | 方案<br>关系 |  |
| 2              | Α  | $-120$ | 69.2         |          | 170.2     | $-395$     | $-400$   |          |  |
| $\overline{3}$ | B  | $-150$ | 81           |          |           |            |          |          |  |
| $\overline{4}$ | C  | $-300$ | 126          | $\theta$ |           |            |          |          |  |
| 5              | D  | $-125$ | 20           |          |           |            |          |          |  |
| 6              | E  | $-100$ | 19           | $\Omega$ |           |            |          |          |  |
| 图<br><b>10</b> |    |        |              |          |           |            |          |          |  |

情况下,ABD 组合能够使净现值达到最大。

就上例而言,由于可供选择的方案较少,实际上通过观察 就可以确定最佳的投资组合,但在实际工作中,面临的方案较 多且存在互斥的情况下,运用 Excel 进行资本限量决策的优 点就会彰显出来:减轻了脑力劳动和节省了工作量、决策程序 清晰、保证决策结果的正确性。

## 主要参考文献

1. 中国注册会计师协会.财务成本管理.北京: 经济科学出 版社. 2007

2. 董黎明.用 Excel 实现资本预算的线性规划解决法.中 国管理信息化,2006;9

3. 郁玉环. Excel "规划求解"多方案组合排队投资决策中 的应用.中国管理信息化,2009;4

.12中旬・ $87 \cdot \Box$